# <span id="page-0-0"></span>Release Notes FinishLynx 11.20

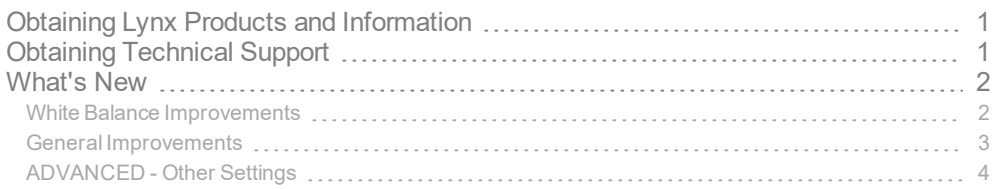

## <span id="page-0-1"></span>Obtaining Lynx Products and Information

There are three ways to obtain Lynx products and information:

- Go to the Lynx website ([http://www.finishlynx.com/product/\)](http://www.finishlynx.com/product/)
- Call(978) 556-9780 and ask to speak with someone in sales, or
- $\gg$  Send an email to...
	- DomesticSales[:domsales@finishlynx.com](mailto:domsales@finishlynx.com)
	- InternationalSales[:intlsales@finishlynx.com](mailto:intlsales@finishlynx.com)

# <span id="page-0-2"></span>Obtaining Technical Support

There are three ways to obtain technical support for Lynx products:

- Go to the Lynx website ([http://www.finishlynx.com/support/\)](http://www.finishlynx.com/support/)
- Find our latest video tutorials on YouTube ([https://www.youtube.com/c/FinishLynx/videos\)](https://www.youtube.com/c/FinishLynx/videos)
- Call(978) 556-9780 and ask to speak with someone in tech support, or
- $\mathcal{P}$  Send an email to...
	- Technical support:[support@finishlynx.com](mailto:support@finishlynx.com)

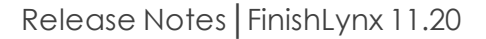

# <span id="page-1-0"></span>What's New

*TIP:* For more information, check out our video tutorials on [YouTube](https://www.youtube.com/c/FinishLynx/videos).

## <span id="page-1-1"></span>White Balance Improvements

You can now set, reset or adjust an EtherLynx camera's white balance in alignment mode (EasyAlign or line scan) directly in the Hardware Control window, without the need to create a new event and capture image.

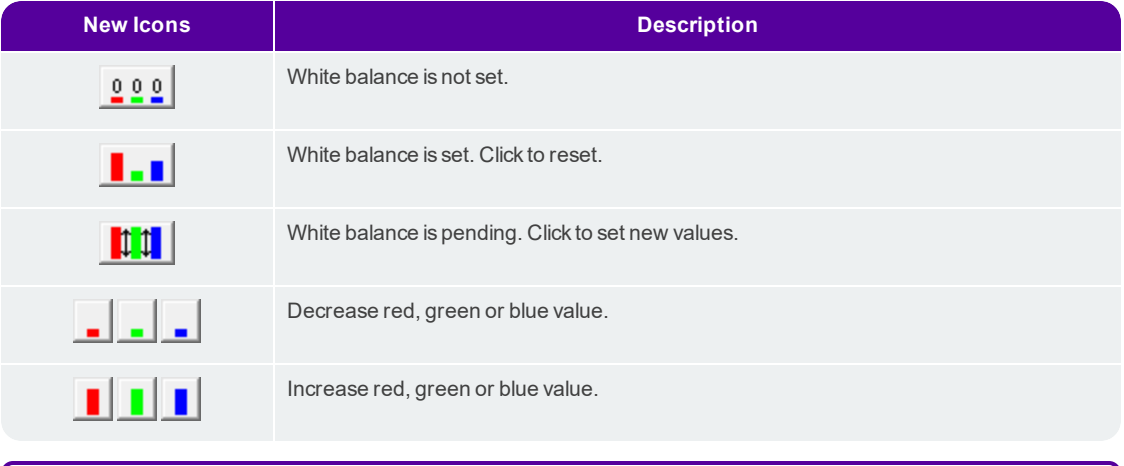

#### **NOTE:**

The white balance icons are only enabled in alignment mode. The legacy white balance function is still available.

Set White Balance

- To set the white balance values for the selected EtherLynx camera:
- 1. Enable alignment mode (EasyAlign or line scan). The white balance icons are enabled.
- 2. Right-click and drag the mouse to draw a box and select the region of the image to analyze the image colors.
- 3. Wait for (**White Balance Pending** button) to appear.
- 4. Click  $\left\| \begin{matrix} 1 & 1 \\ 1 & 0 \end{matrix} \right\|$  to set the new white balance values.
	- a. **Note:** The (**White Balance is Set** button) appears and new colors are immediately displayed.

#### Reset White Balance

To reset the white balance values to 0-0-0 (R-G-B) or a selected EtherLynx camera:

- 1. Enable alignment mode (EasyAlign or line scan). The white balance icons are enabled.
- 2. Click (**White Balance Set** button).
	- a. **Note:** The (**White Balance is not Set**) appears, the RGB values are 0 and the new colors are immediately displayed.

Adjust White Balance (Manual)

- $\lambda$  To manually adjust the white balance of a selected EtherLynx camera:
- 1. Enable alignment mode (EasyAlign or line scan). The white balance icons are enabled.
- 2. Click (decrease red) or (increase red) to manually change the value of red in the image.
- 3. Click  $\Box$  (decrease green) or  $\Box$  (increase green) to manually change the value of green in the image.
- 4. Click  $\Box$  (decrease blue) or  $\Box$  (increase blue) to manually change the value of blue in the image.

*TIP*: Hold the 'Shift' key and click the adjust icons for larger steps (x10).

**NOTE:** If you click to decrease a value already at zero, the other two values will be increased. If you click to increase a value at zero, the other two values with be decreased.

### <span id="page-2-0"></span>General Improvements

Start Mask in Time Trial Mode

In Time Trial mode, it was previously impossible to mask laptime events received after the first start signal but before a participant's start key had a start assigned. The latest version has been improved to offer a solution for this scenario.

*TIP:* For the start mask to detect that a participant has not started, the TTStartMode must be set to Key Match only. This means that if a participant does not have a start key assigned, it will not fall back to the first start in the list (default behavior).

- $\mathcal{V}$  To use the start mask for all starts in Time Trial mode:
- 1. Hold **Ctrl**+**Shift** and go to **File**|**Options...**
- 2. Expand **Event**.
- 3. Expand **Results**.
- 4. Select **TTStartMode**.
- 5. Set the value to **2** (key match only).

**NOTE:** If FinishLynx receives a laptime event for a participant that does not have a start and is not in the Results Zone when TTStartMode is set to 2, a results line will be created and the first instance will be saved (and marked

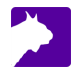

as deleted) to Edit Splits dialog. To restore the laptime events, go to LapTime|Edit Splits... and undelete it. To save all laptime events ignored by the start mask, see the Advanced settings.

#### Shortcuts for Submenus

Accessing submenus in the main menu bar, such as**Scoreboard**|**Photo eyes** or **Image**|**Overlays** can be difficult using the mouse, especially when you need to repeat the action multiple times. In this version of FinishLynx, you can define a keyboard shortcut to pop-up a submenu at the current mouse pointer location.

- $\gg$  For example, to set Ctrl+e as the shortcut for scoreboard photo eyes:
- 1. Hold **Ctrl**+**Shift** and go to **File**|**Options...**
- 2. Expand **Strings**.
- 3. Expand **MenuBar**.
- 4. Expand **Scoreboard**.
- 5. Select **PhotoEyes**.
- 6. Enter the following **Value**: *Photo eyes,C+E.*
- 7. Click Ok.
- 8. Hold **Ctrl**+**Shift** and go to **File**|**Exit**.
- 9. Restart FinishLynx.

*TIP:* To learn how to create your own customized shortcuts, go to https://www.finishlynx.com/support/finishlynxkeyboard-shortcuts/

#### Start Source

The start source code is now displayed in the Information Zone and saved to the **Select Start** dialog (Event menu), identifying the start source for each start relevant to the event.

- **m**for manual,
- **i** for image,
- **r**for RadioLynx,
- **l** for LapTime, and
- **(blank)** for a start that comes from a directly connected sensor.

#### Preferred Overlay Path

4

You can now set a preferred path for overlays. See Advance Settings for more info.

**NOTE:** Run FinishLynx as Administrator (right-click shortcut + Run As Administrator) for best performance.

## <span id="page-3-0"></span>ADVANCED - Other Settings

Additional*Other (hidden) settings* are included:

- **Event\Image\Overlay\Directory** controls the path where the overlays are loaded from.
	- **Note:** Remember that if you do specify a path, it must end with a backslash (\).
- **Hardware\WhiteBalance\Buttons** controls which white balance buttons are created.

**LapTime\AddSplitCtrl** controls whether a laptime event masked by the start mask will be saved (but deleted) or dropped. The default value of 1 keeps the first event for each participant. Setting the value to 2 will cause all events to be saved.

**NOTE:** These advanced settings are for experienced users only. For more information on how to access these settings, please contact our support team.

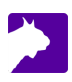